### HOW TO TRANSFER TO THE FTP SITE

#### *Bid Opportunity Documents:*

Upload

- On your **WORKSTATION**, create a folder named with the Bid Opportunity number.
- Save Word documents and AutoCAD drawings to PDF format, without security.
- Name all files using the Naming Convention
- $\bullet$ http://www.winnipeg.ca/finance/findata/matmgt/templates/bid\_opportunity/Naming\_conventions.pdf
	- o **Zip your files before upload, Note maximum size is 100MB**
- Access the FTP site by entering: <mark>http://www.winnipeg.ca/finxfer/</mark> in the address bar of Internet Explorer.
	- o Your first view will look like this:

# **Bid Opportunities Files Upload**

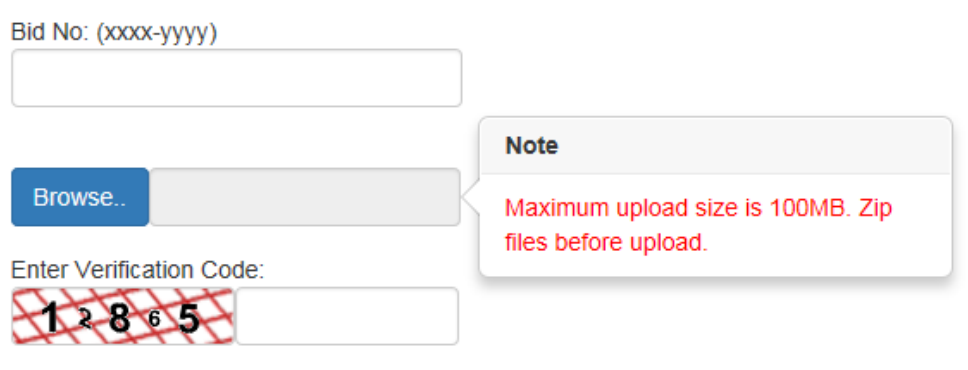

## ENTER THE FOLLOWING:

- $\triangleright$  Enter the Bid Opportunity Number
- $\triangleright$  Zip files Before upload (see instructions below)
	- o Click on the Browse button and find the FILE FOLDER with the Files to zip, Select/Highlight ALL the files> right click>select send to>select Compressed (zipped) folder.
	- o Highlight the ZIPPED folder and select Open, the zipped folder will be uploaded.
- $\triangleright$  Enter the Verification Code
	- o Click on the Upload Button

# **Bid Opportunities Files Upload**

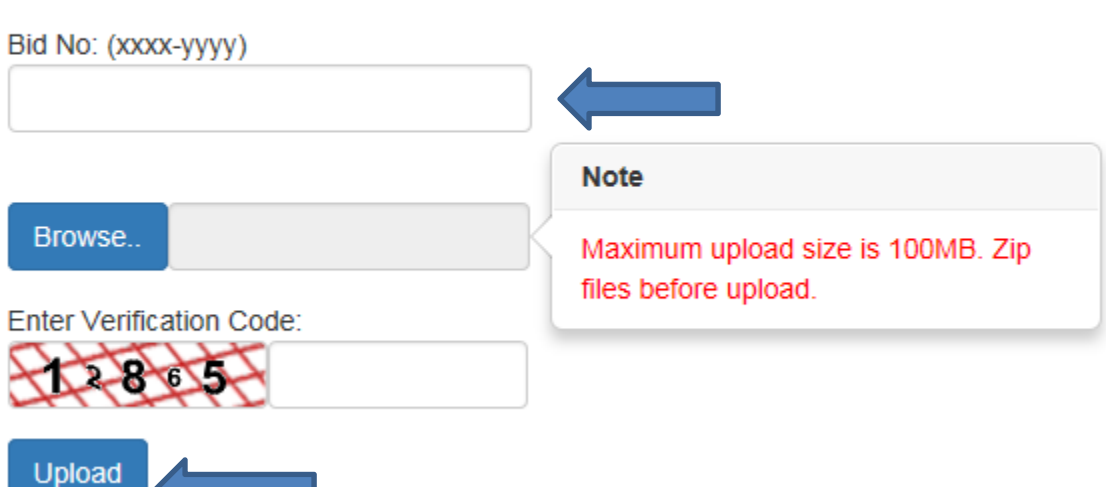

## **HOW TO ZIP FILES IN WINDOWS**

Highlight all of the files that you want uploaded

- $\triangleright$  Right click
- $\triangleright$  Select Send to
- $\triangleright$  Select Compressed (zipped folder

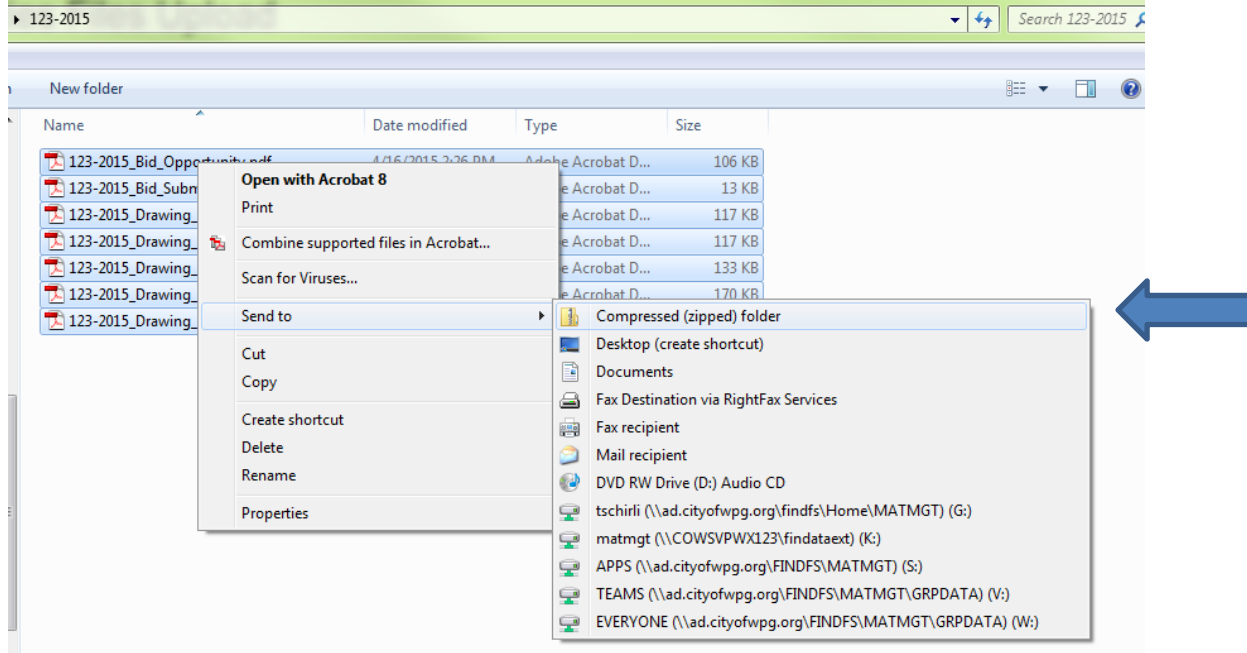

### Your Compressed (zipped) folder, will look like this

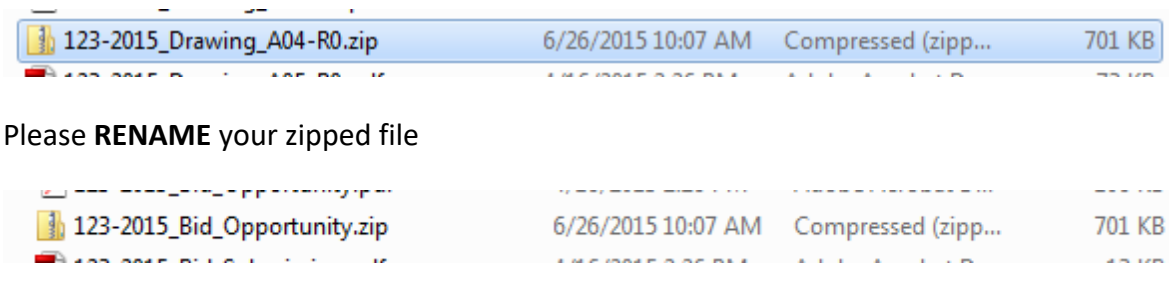

Browse to the Zipped folder location and select Open

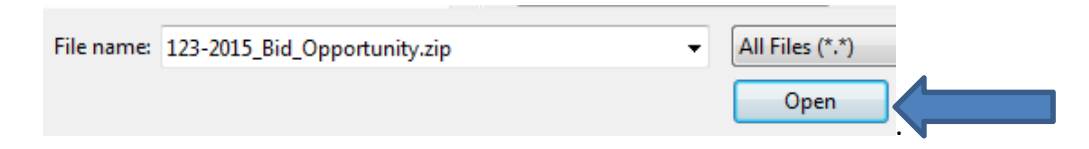

Enter the Verification Code and Click on the UPLOAD button

# **Bid Opportunities Files Upload**

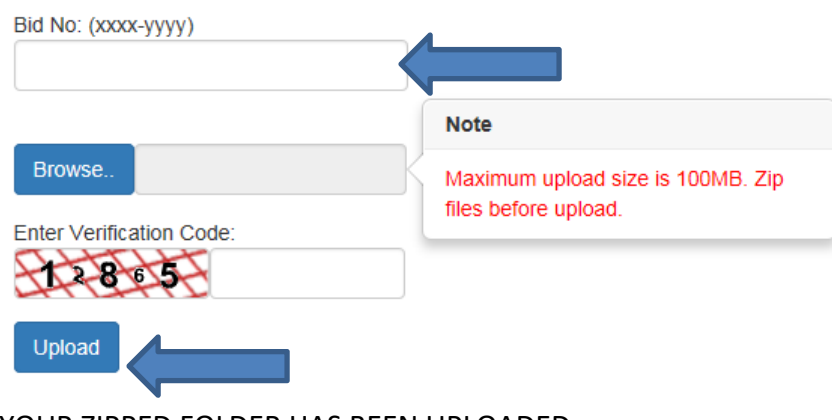

YOUR ZIPPED FOLDER HAS BEEN UPLOADED.

◆ 123-2015 Bid Opportunity.zip was uploaded sucessfully. ♦ Please send an email to purchasing@winnipeg.ca.

 $\bullet$ Send email to: purchasing@winnipeg.ca to indicate that the Bid Opportunity document folder is waiting to be downloaded.